**Student Life** 

# **Qualtrics - creating a survey**

#### **Introduction**

Login via **yorksj.eu.qualtrics.com**

See Getting started with Qualtrics for first time use information.

## **Getting help**

For help, click on **Help** at the top right > **support site** Enter your search criteria and hit the magnifying glass.

#### **Survey tabs overview**

For each survey there are controls at the top left to **edit the survey**, get links for **distribution** and embedding, **analyse** or export **data** and a more sophisticated **report** manager

## **Question types**

New questions are always **multiple choice**.

The question type can be changed using the **green button** on the right. Hovering over the

question types will give an example question, e.g. **matrix table**.

**Change Question Type** 

**Multiple Choice** 

On the same menu are advanced options for editing number of choices and will be different for each type of question.

The **number of answers** can be changed for multiple choice questions.

**Automatic choices** gives sets of standard answers such as a range from strongly agree to strongly disagree.

Questions can be set to accept **single or multiple answers**.

The layout of answers can be **horizontal or vertical**.

Questions can be made compulsory with **force response**.

Changes are automatically saved

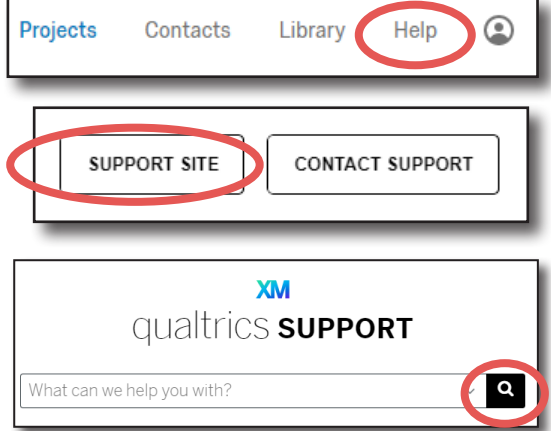

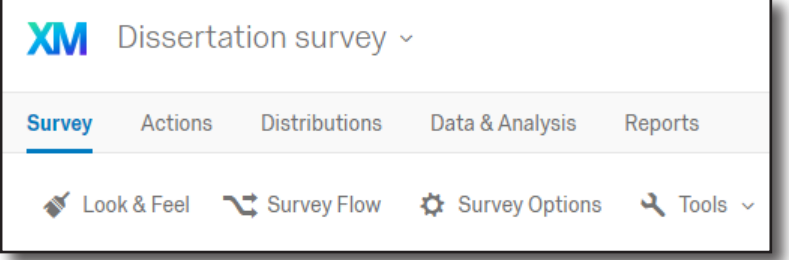

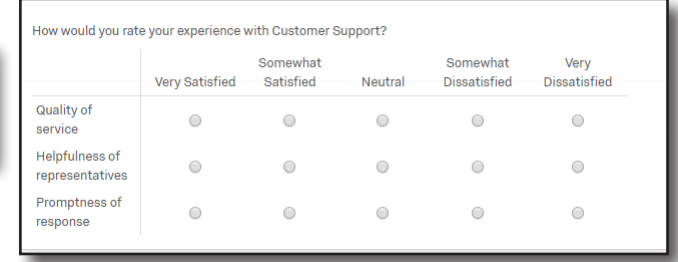

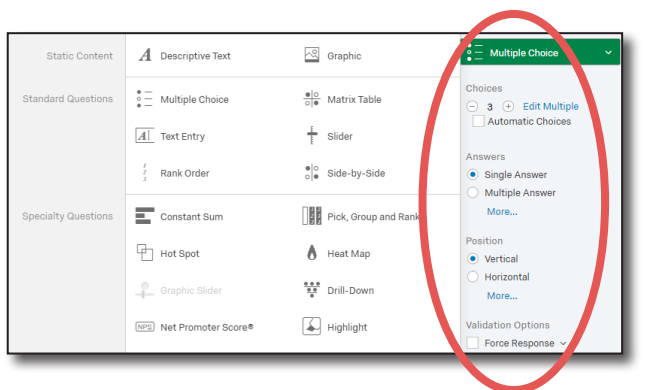

#### **Changing question text**

Click on the text of the quesion or possible answers to edit.

Hover to the left of a question to display **arrows** to reorder questions.

The **cog** gives access to advanced options for the question, such as **skip logic,** if you want the survey to skip to a question when a condition is met.

#### **Preview**

Click on the blue **Preview** button to view the survey in respondent view both on a desktop and smart phone. When a survey has some responses, even in preview mode any changes will need to be published using the green **Publish** button.

## **Block Options**

**Block Options** Questions can be grouped into blocks. Typically, questions are separated into blocks for the purpose of conditionally displaying an entire block of questions, or for randomly presenting entire blocks of questions. Pages can also be used to organise question flow.

# **Adding questions**

At the bottom of the right hand menu are more options such as display logic to only display questions in certain circumstances.

Hovering over the right hand side of a question brings up a red minus sign to delete questions and green plus signs to add questions.

Click the green **Create a New Question** button to add further questions at that point.

#### **Survey Options**

Go to **Survey Options** in the **Survey** tab:

**Survey Experience** - contains options such as, showing question numbers or try a progress bar instead?

**Survey Protection** - is where you could add a survey expiry date.

**Survey Termination** - enables you to customise your own end of survey message or redirect to a URL.

**Inactive Surveys** - is where you can add your own inactive survey message.

**Partial Completion** - gives options to record or delete responses not completed.

Note - it is recommended to distribute your survey to critical friends to make sure the results make sense. See the **Qualtrics - Analysing your surveyresults** helpsheet.

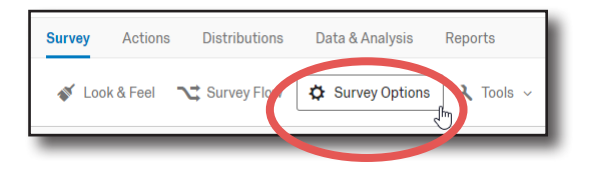

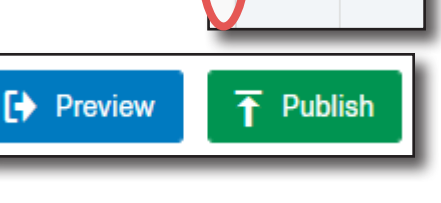

 $\overline{J}$  Q1

Click t  $\circ$  clic  $\bigcirc$  clie  $\circ$  clic

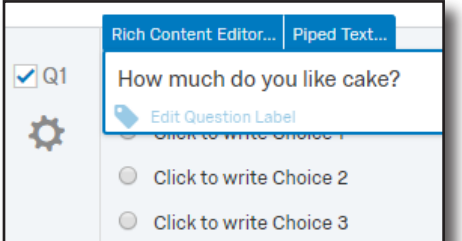

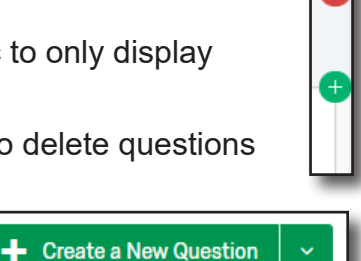